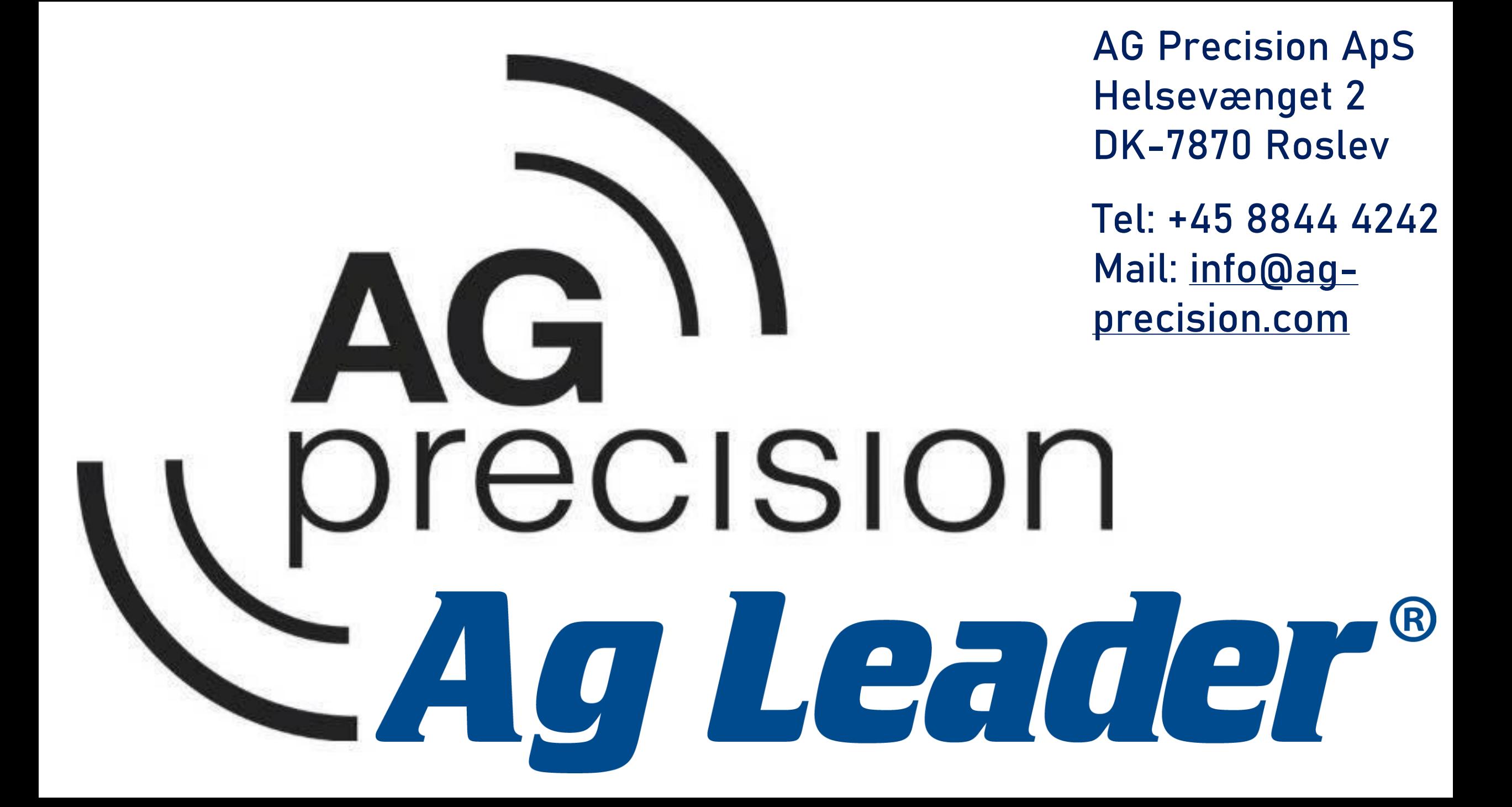

**Opdatering af Incommand**

Følgende er gældende for både Incommand 800 og 1200

Skærmen kan opdateres med internet via Ag.Finiti

Denne vejledning viser hvordan skærmen opdateres med USB stik, filen er tilgængelig på hjemmesiden: [https://ag](https://ag-precision.com/da/downloads-software)[precision.com/da/downloads](https://ag-precision.com/da/downloads-software)[software](https://ag-precision.com/da/downloads-software)

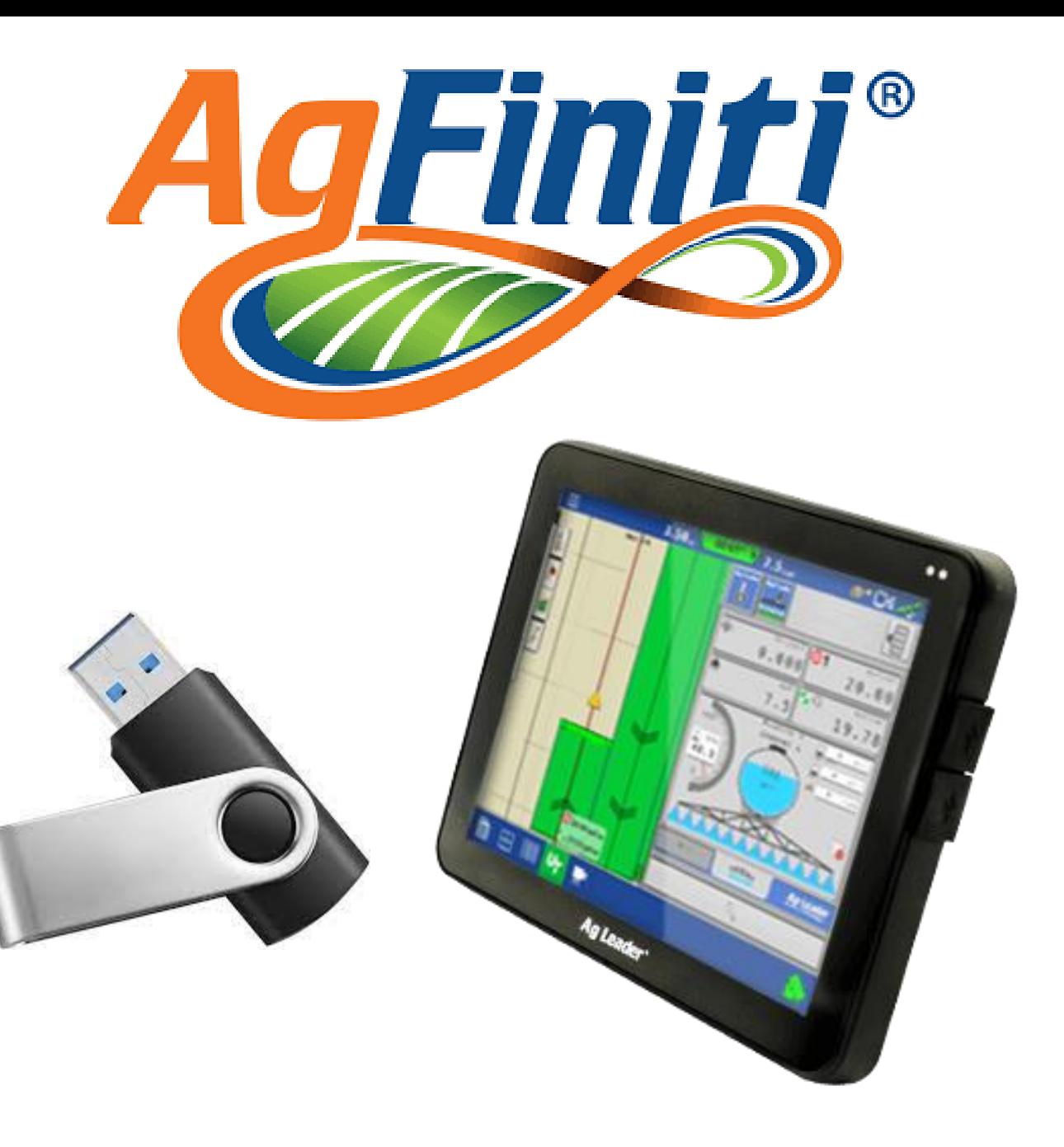

## **Opdatering med USB stik**

Indsæt USB stikket med nyeste Ag-Leader opdatering i højre side af skærmen:

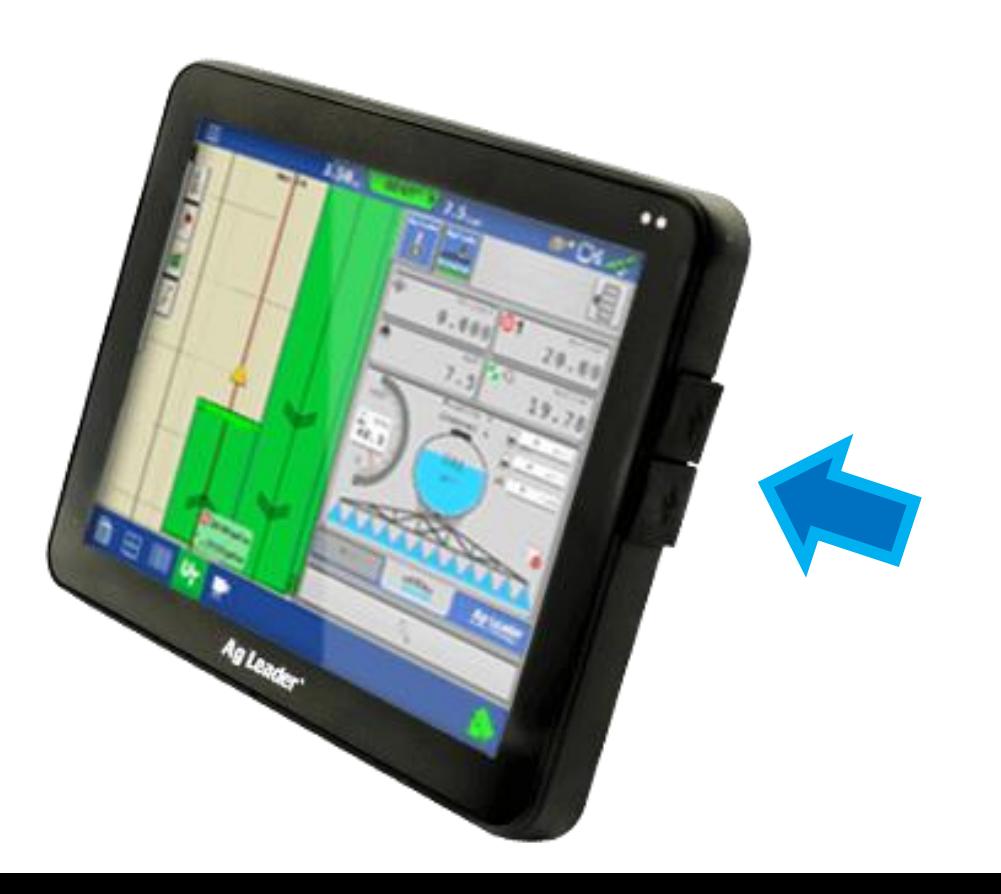

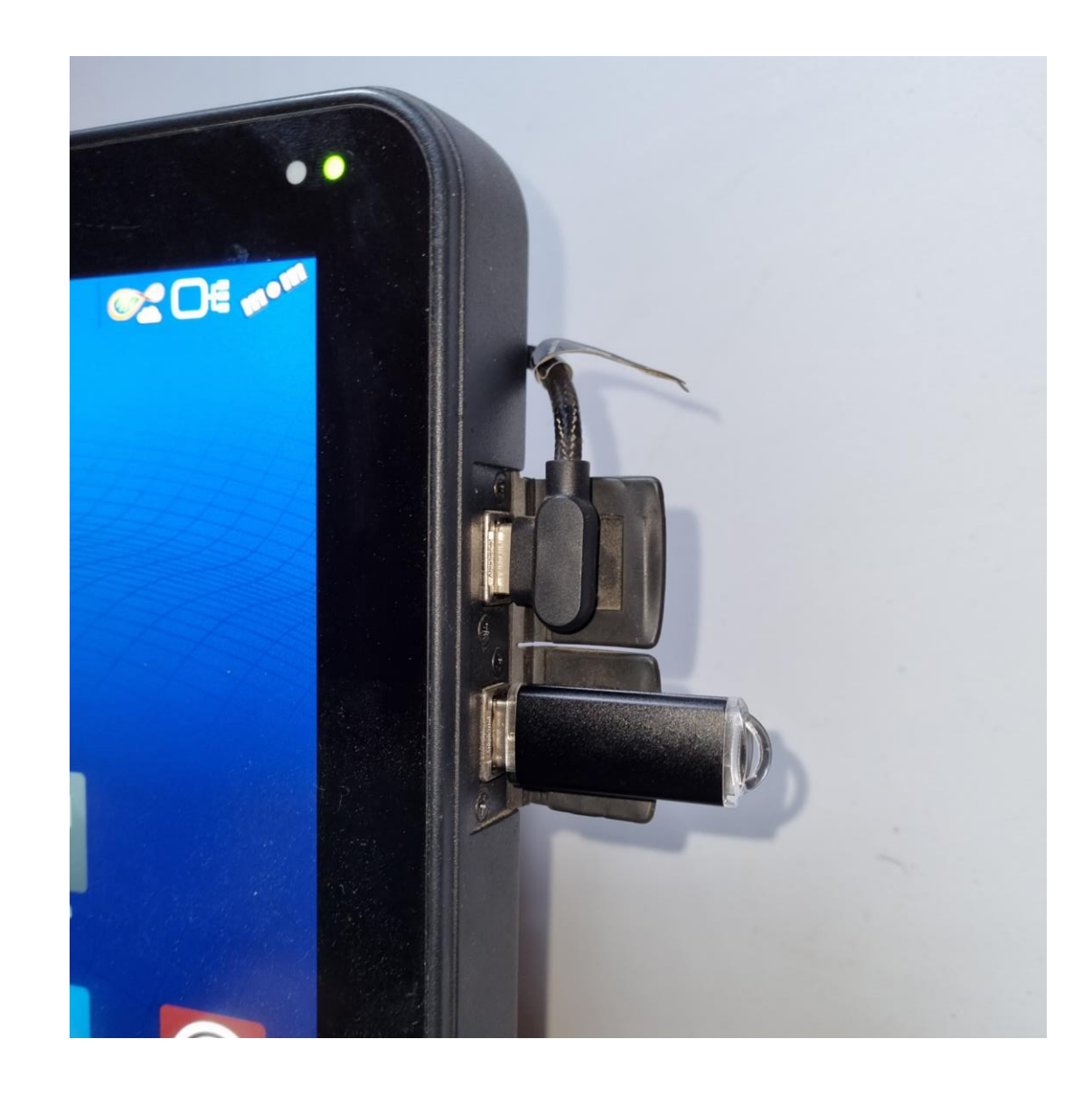

Tryk på et af de 3 symboler oppe i højre hjørne, for at fremhæve **"drop down menuen"** 

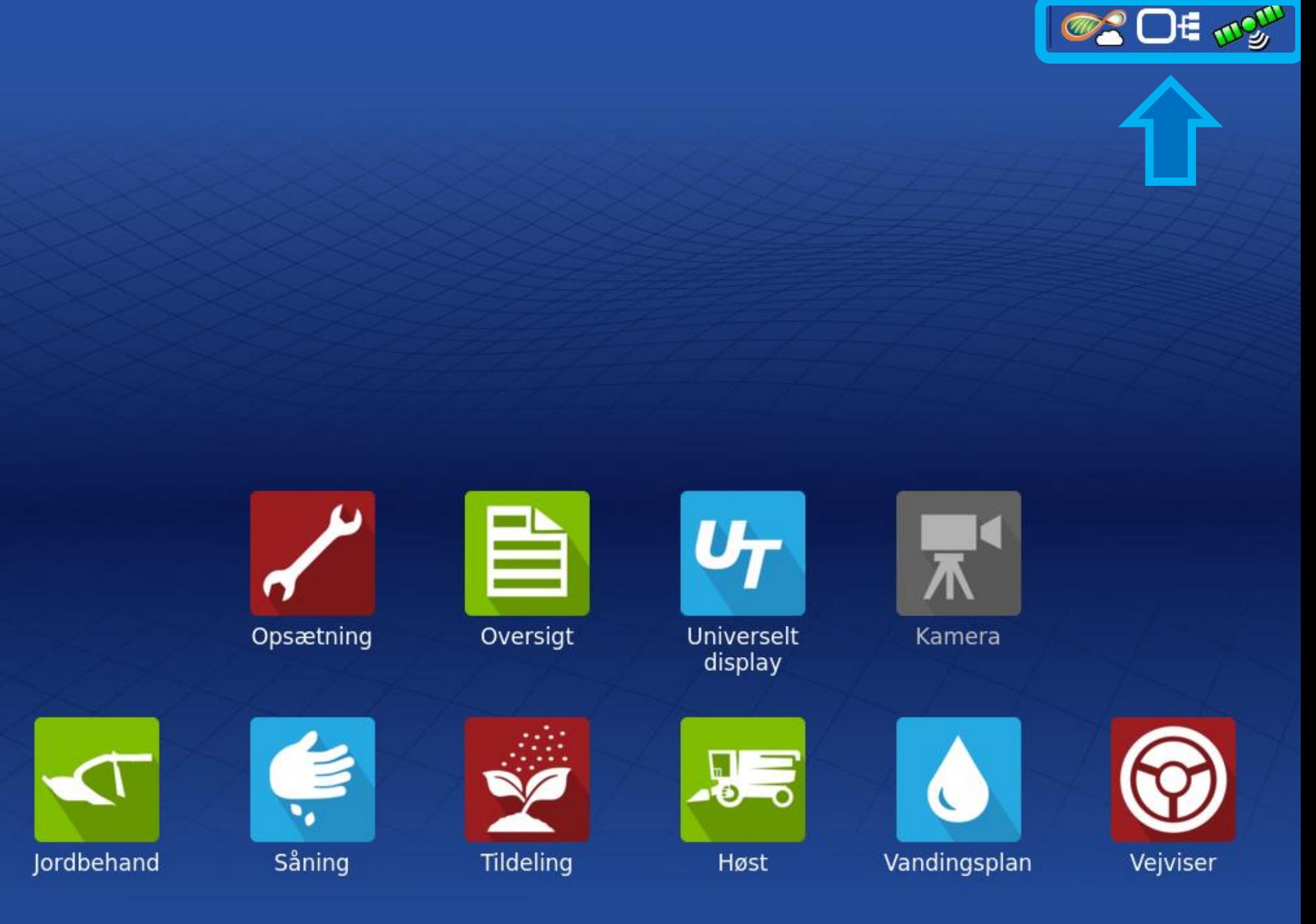

![](_page_3_Picture_2.jpeg)

## Tryk på **Dataoverførsel**

![](_page_4_Picture_1.jpeg)

## Tryk på **Opgrader firmware**  symbolet

![](_page_5_Picture_1.jpeg)

**OF MOUL** 

1: Vælg **Opdatering** fra USB stikket

2: Tryk **Accepter**  for at starte opdateringen

![](_page_6_Picture_2.jpeg)

Filen behandles, og derefter kan opdateringen startes

## **!! SLUK IKKE FOR SKÆRMEN !!**

![](_page_7_Figure_2.jpeg)

![](_page_7_Picture_3.jpeg)

Tryk på **Accepter** for at starte opdatering af skærmen

## **!! SLUK IKKE FOR SKÆRMEN !!**

![](_page_8_Figure_2.jpeg)

**OR OF MOUN** 

Skærmen starter op i en opdaterings tilstand hvor status af opdateringen kan følges i procent midt på skærmen

**!! SLUK IKKE FOR SKÆRMEN !!**

## **System Software Update**

Installing system software... Do not turn off the display during installation. After the installation has completed, the display will automatically restart.

63%

Når opdateringen er færdig, **Genstarter** skærmen.

**!! SLUK IKKE FOR** 

**SKÆRMEN !!**

### **System Software Update**

Success! The display will reboot in 3 s.

 $\alpha$ Leader

## Skærmen starter op

## **!! SLUK IKKE FOR SKÆRMEN !!**

![](_page_11_Picture_2.jpeg)

![](_page_11_Picture_3.jpeg)

**Ag Leader** 

Når skærmen er opdateret vises en **Slut Bruger Licens Aftale**, scrolle / rul helt ned i bunden af teksten for at frem hæve muligheden for at trykke **Accepter**.

# Tryk **Accepter**

![](_page_12_Picture_2.jpeg)

![](_page_12_Picture_3.jpeg)

currently in force as maintained by the United States Department of Commerce's Export Administration Regulations or the United States Treasury Department's Office of Foreign Assets Control. You agree You will not, directly or indirectly, sell, export, re-export, license, sublicense, transfer, alter the destination of any Service operations, or otherwise divert or expose any Products, Ag Leader Technology Materials, Provider Systems, specifications, or Third Party Materials without notifying Ag Leader Technology and obtaining the required authorizations from the appropriate governmental agencies or authorities.

6. Customer Obligations

You shall: (a) follow Ag Leader Technology's installation instructions or other instructions in any Documentation and You agree any failure by You to use or maintain Your hardware or software in a manner required by Ag Leader Technology may affect Your ability to access and use the Products; (b) maintain true and accurate Access Credentials if required by Ag Leader Technology; (c) upon prior notice and during customary business hours unless otherwise authorized by You, provide Ag Leader Technology personnel with such access to Your premises and Your systems as is necessary for Ag Leader Technology to repair, maintain, or perform any of the services related to the Products if requested by You; (d) update any of Your information as requested by Ag Leader Technology; and (e) provide commercially reasonable cooperation and assistance as Ag Leader Technology may reasonably request to enable Ag Leader Technology to exercise its rights and perform its obligations under and in connection with this Agreement. Ag Leader Technology is not responsible or liable for any delay or failure of performance to the limited extent caused in whole or in part by Your delay in performing, or failure to perform, any of Your obligations under this Agreement.

7. Product Updates

![](_page_12_Figure_8.jpeg)

Skærmen er nu opdateret!

- For at kontrollere skærmens opdaterings version:
- Tryk på et af de 3 symboler oppe i højre hjørne, for at fremhæve **"drop down menuen"**

![](_page_13_Picture_3.jpeg)

![](_page_13_Picture_4.jpeg)

Kamera

![](_page_13_Picture_6.jpeg)

![](_page_13_Picture_7.jpeg)

E mo<sup>m</sup>

 $\mathscr{D}_{\bullet}^{\bullet}$ 

![](_page_13_Picture_8.jpeg)

## Tryk på **Diagnosticering**

![](_page_14_Picture_1.jpeg)

I højre side af skærmen kan opdaterings versionen samt skærmens serienummer ses.

**Udgave 9.0 SN: 2420026185**

![](_page_15_Picture_34.jpeg)

![](_page_15_Picture_3.jpeg)

**OF DE work**